- 1. https://go.teamsnap.com/forms/126757
	- 1. Login to teamsnap using the same login you use on the mobile app on your phone If you don't have a login, click the "Sign Up" link to create an account.

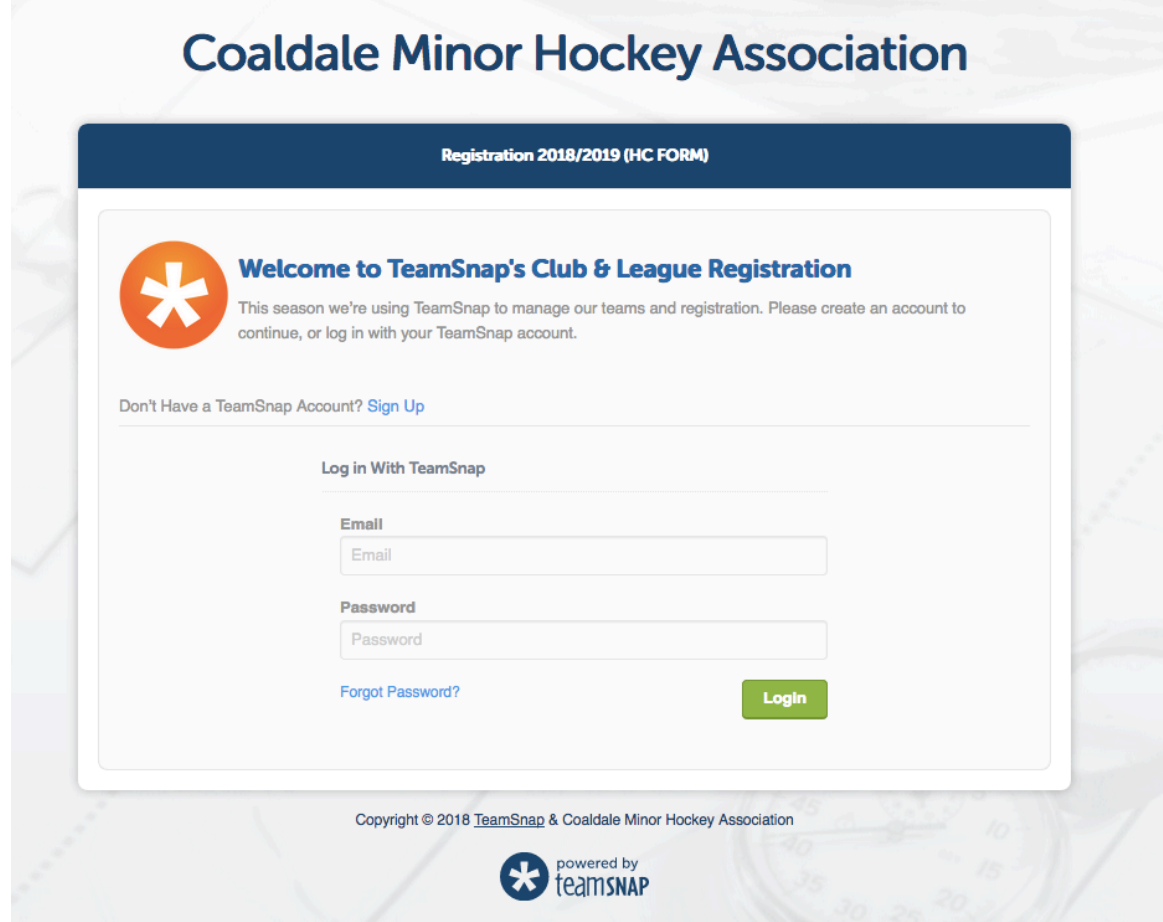

2. Select either one of the existing participants listed and selecting "Register Participant" (for returning players) or "Create New Participant" (for new players).

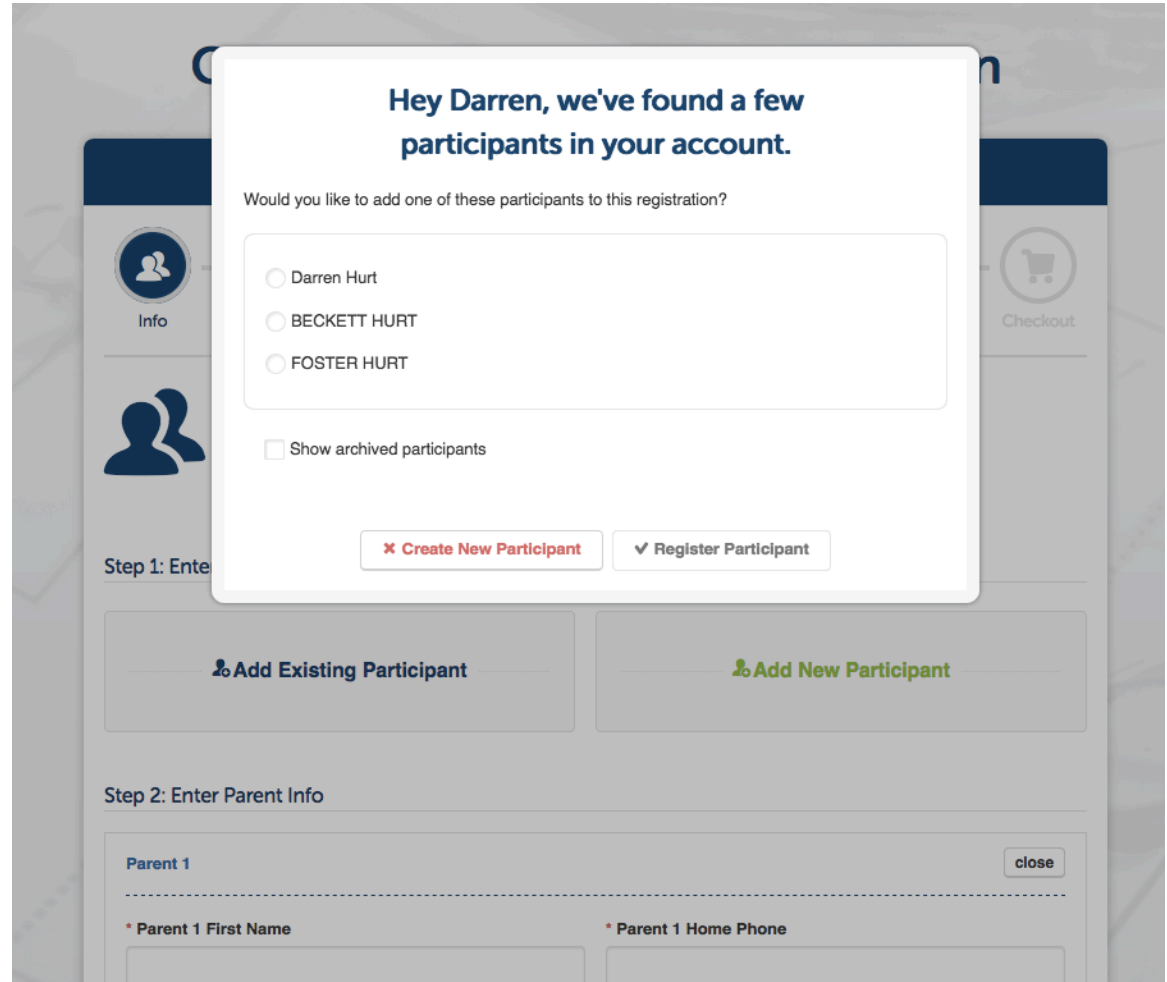

3. Step 1, Enter details. Before confirming parent information in Step 2, enter any other players from your family by selecting "Add Existing Participant" or "Add New Participant." **IMPORTANT - for any additional players entered you MUST RESELECT "AB" in the province box.**

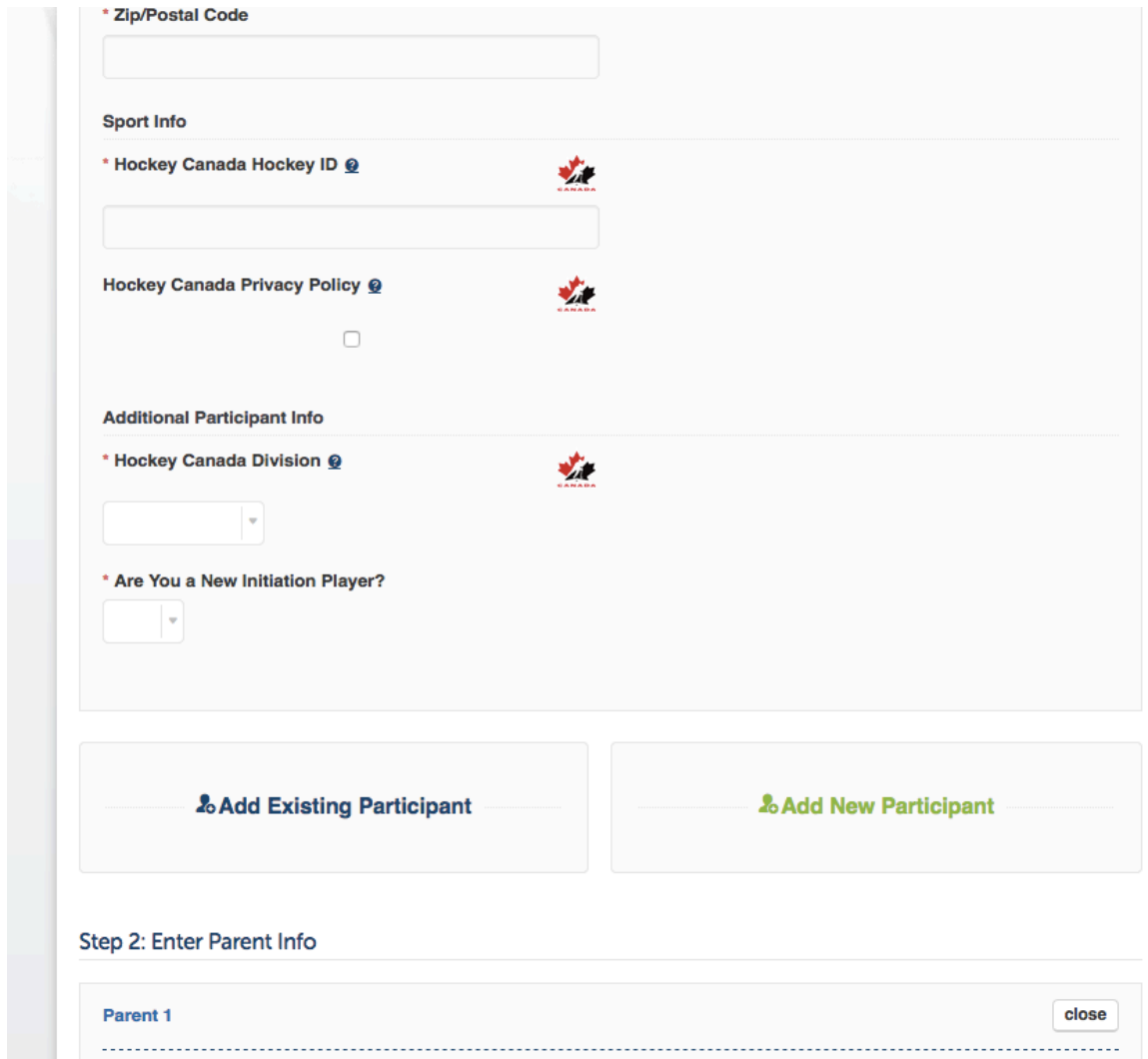

4. Step 2, Enter Parent Information. It is mandatory that one parents' information be entered, however if applicable please enter contact information for both parents using the boxes provided.

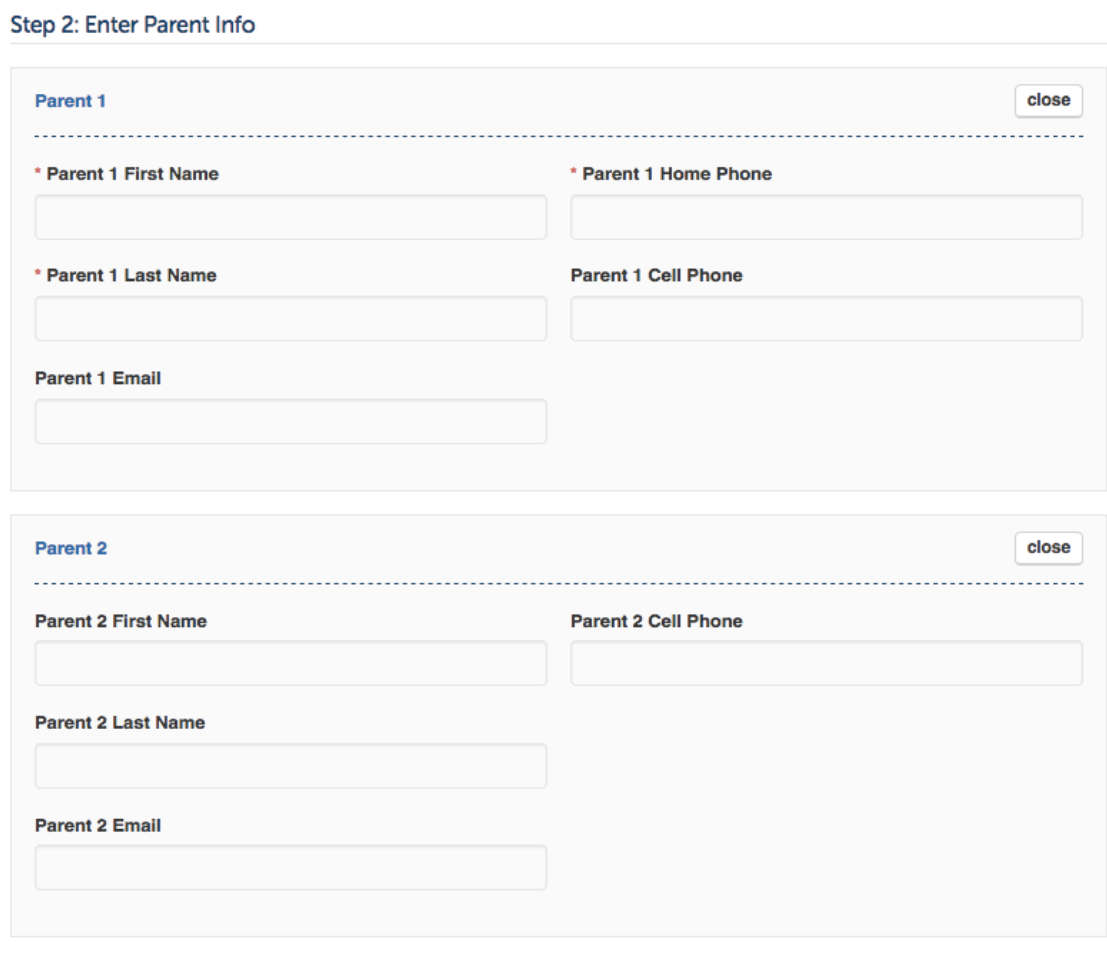

- 5. Click save and continue
- 6. On the payment screen select the applicable division for each player. **IMPORTANT - If you are registering for POND HOCKEY please select HOUSE LEAGUE as the division.**
- 7. Click save and continue
- 8. Once you confirm your fees you can either select pay in full or pay by installment
	- a. Installment requires initial deposit amount and the remainder of the fees will be split over 3 equal payment, automatically withdrawn July 15, August 15 and September 15.
- 9. Enter and confirm credit card information and click Confirm Payment.
- 10. You will receive a confirmation and receipt via email.
- 11. That's it. All done. For any issues that may arise, please contact  $cmhacobra@gmail.com$  and we will be happy to help with the process.